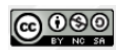

# **Accéder à une session de classe virtuelle avec iPad et le navigateur Safari**

#### **1. Avant de se connecter, il faut vérifier que l'accès au micro est bien autorisé pour le navigateur**

Il faut pour cela :

- accéder aux réglages :

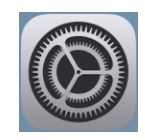

- Dans la liste des applications, rechercher « Safari » et accéder à Micro

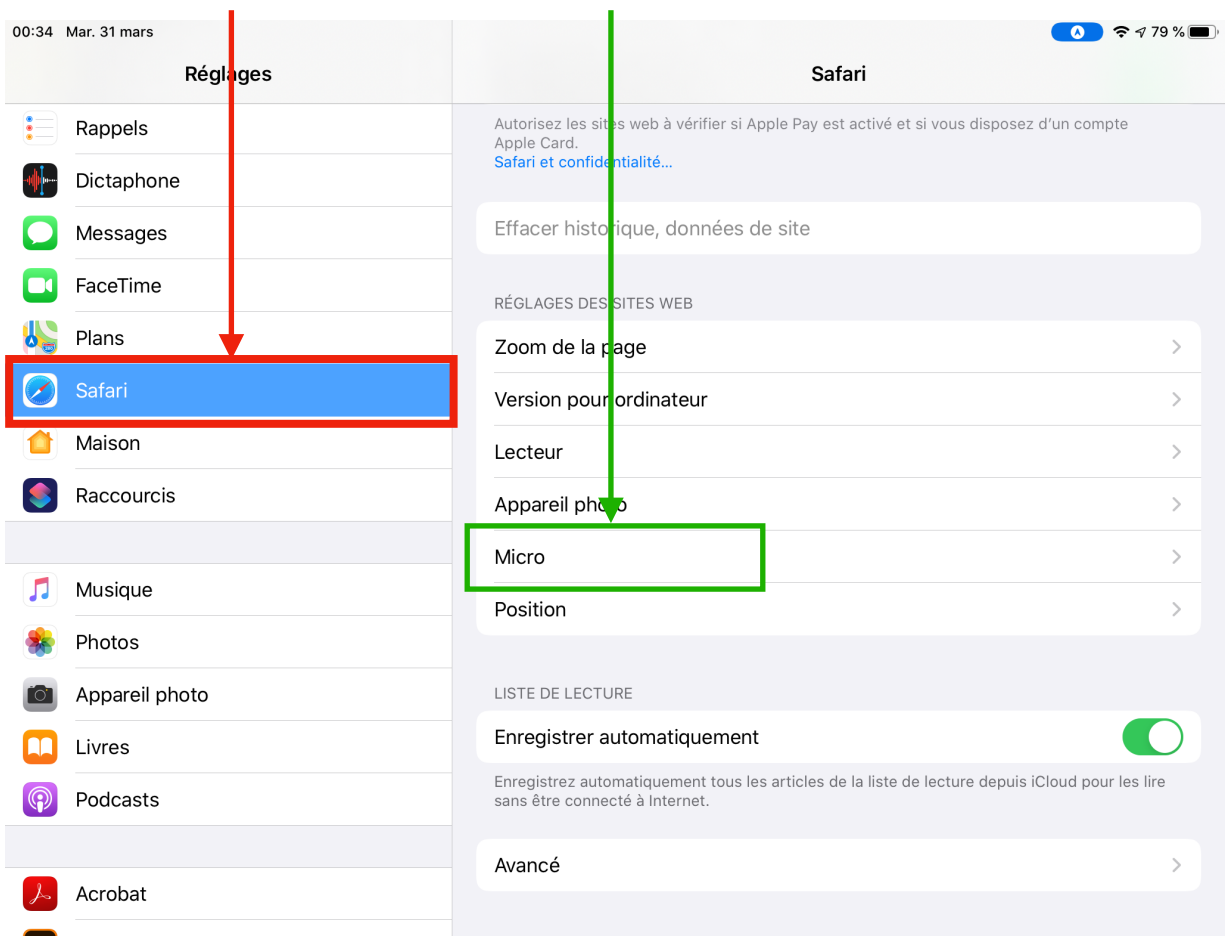

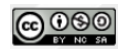

Dans l'écran suivant, cocher « Demander » ou « Autoriser »

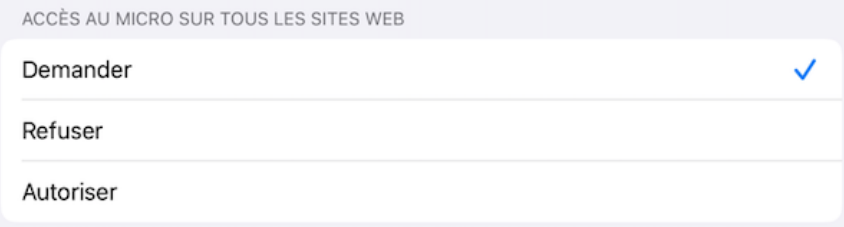

# **2. Récupérer le lien envoyé par mon professeur**

Ce lien se trouve dans la messagerie ou dans le cahier de texte en ligne utilisés dans mon établissement : ENT, Pronote, mail…

Je clique sur le lien.

Le navigateur Safari s'ouvre alors directement sur la page de connexion à la classe virtuelle.

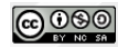

#### **3. Saisir un identifiant (prénom ou nom+prénom)**

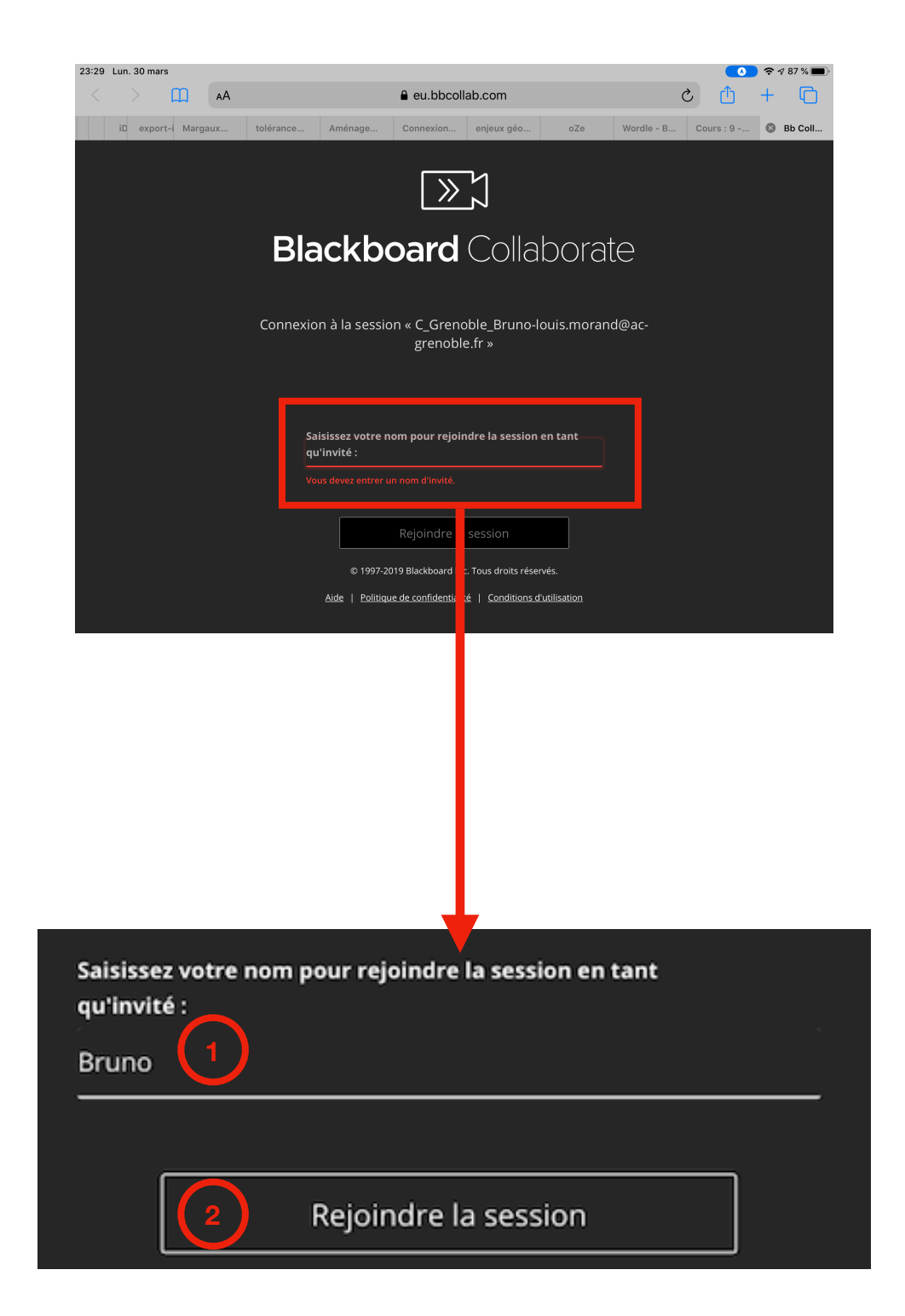

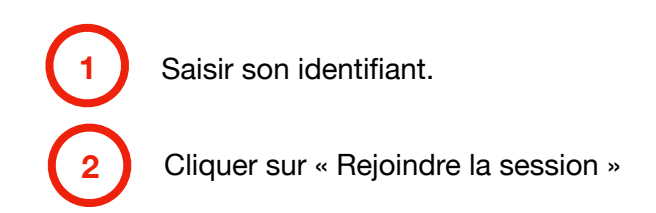

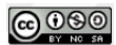

# **4. Autoriser l'utilisation du micro**

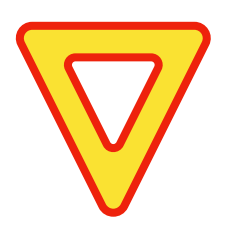

**Il faut impérativement autoriser l'accès au micro faute de quoi tu ne pourras pas intervenir oralement au cours de la session ET tu n'entendras pas les autres, y compris le professeur.** 

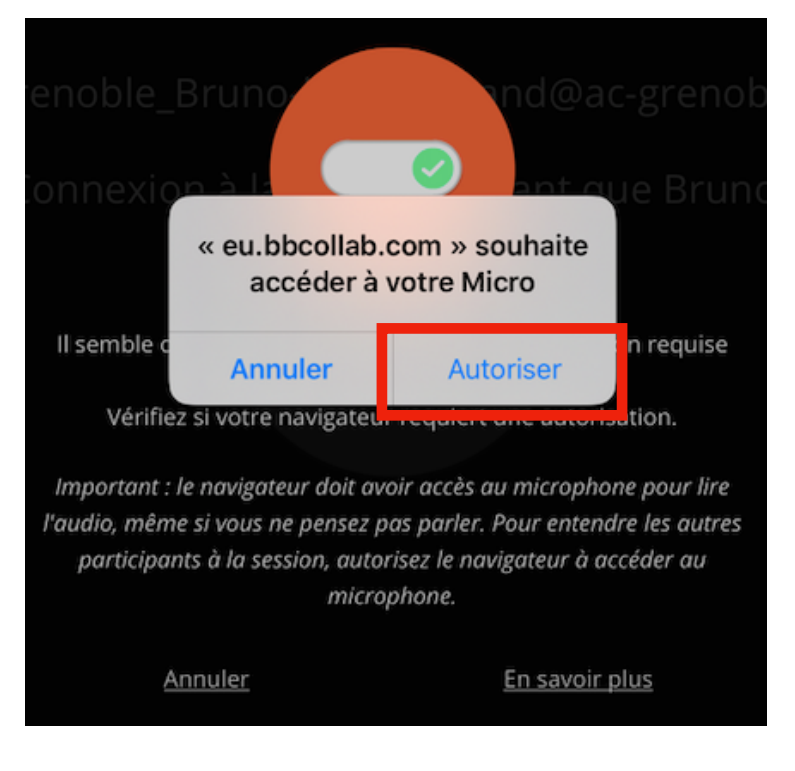

# **5. Ma classe virtuelle**

Tu accèdes à ta classe virtuelle. Ton écran prend alors cet aspect :

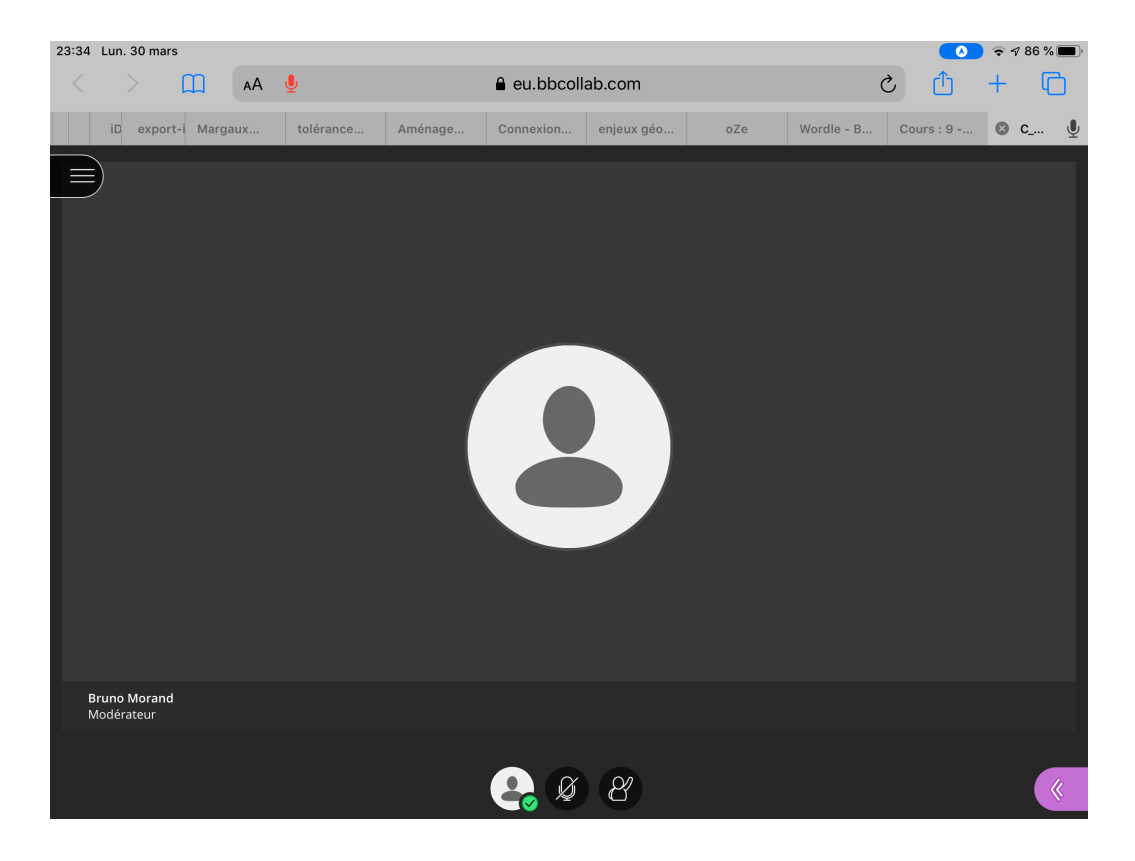

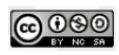

#### **Voici les principales fonctions disponibles sur cet écran**

 $\beta$ 《 **Interagir Parler** රි bre Ħ ← Quitter la (\) Absent(e) session Feed-back ⊙ Satisfait (3) Insatisfait ۞ Surpris (2) Confus @ Plus vite hus lentement ◎ D'accord 發 Pas d'accord Ø En cliquant sur l'icône du personnage, tu peux Quand tu cliques sur l'icône du micro, il s'allume. réagir au déroulement du cours ou répondre L'icône change de couleur (vert) : si tu parles, on rapidement à une question. t'entendra. **Demander la parole <b>Accéder** au tchat Pour demander la parole, tu cliques sur cette icône qui devient violette. Le professeur voit que tu veux Outil de chat intervenir. 품. Exprimez-vous Tu peux t'adresser par écrit. Tu signales ton arrivée par « Bonjour » et ton départ par « au revoir ». Il faut cliquer sur « entrée » sur le clavier pour envoyer le message

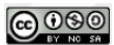

# **6. Quitter la séance**

A la fin de la séance, il est important de quitter proprement la session.

Pour cela, il suffit de cliquer sur le menu en haut à gauche de l'écran puis cliquer sur « quitter la session ».

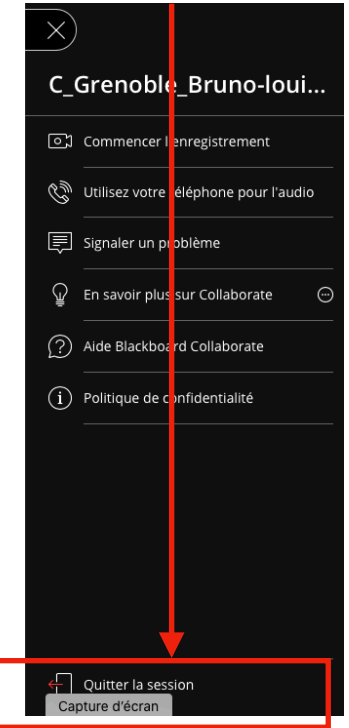

#### **Tu peux aussi utiliser l'outil suivant**

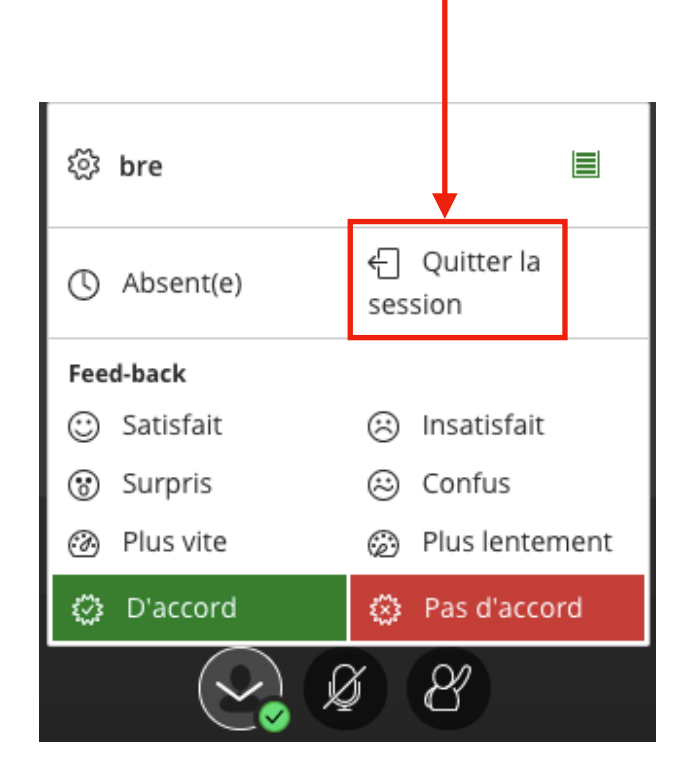

### **Bon travail !**